### **Работа с пос-терминалом**

## **Технические требования**

Чтобы работать с пос-терминалом, необходимо:

1. Наличие стабильного интернет- соединения.

# **Установка POS Terminal**

*(Установка приложения и получение доступа к нему производится и предоставляется вам менеджером, который вас будет курировать)*

- 1. На пос-терминале перейдите в Магазин приложений;
- 2. На вкладке Домашняя страница нажмите «Установить», рядом со значком POS Terminal;
- 3. По завершению установки откройте приложение и авторизуйтесь: введите Логин/Пароль от терминала (Логин/Пароль вы получаете от менеджера).

## **Работа в приложении POS Terminal**

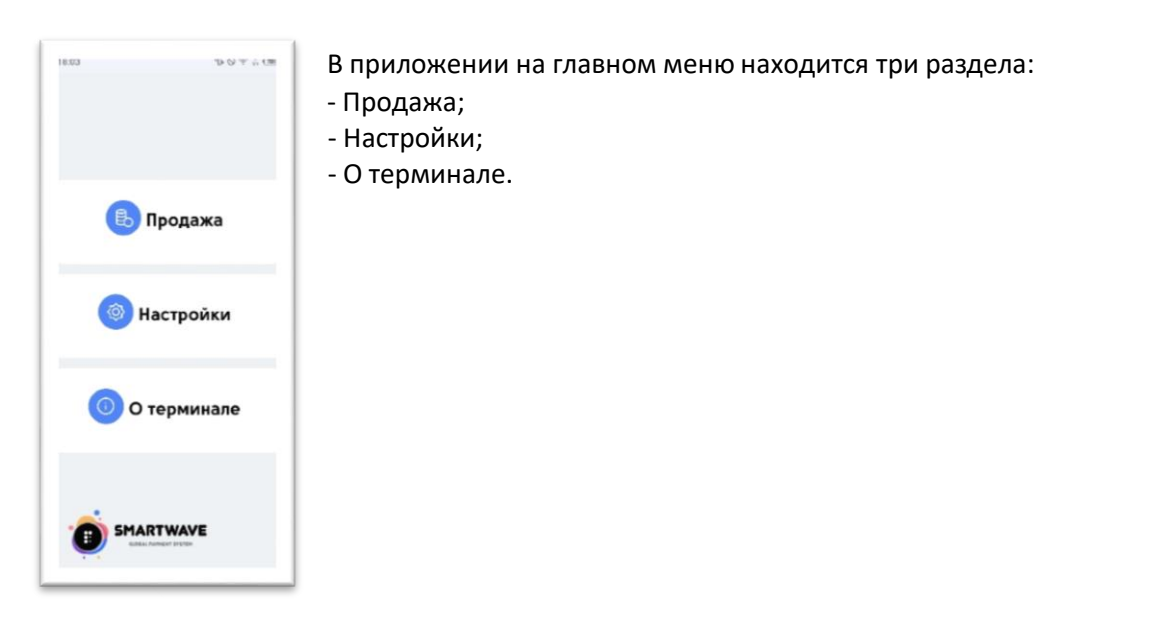

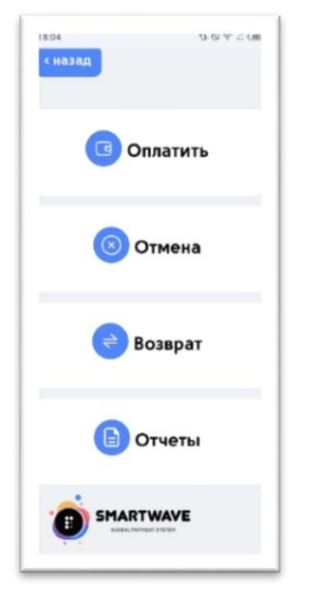

1. При переходе в раздел «Продажа» будет доступно четыре варианта:

-

- Оплатить;
- Отмена;
- Возврат;
- Отчеты.

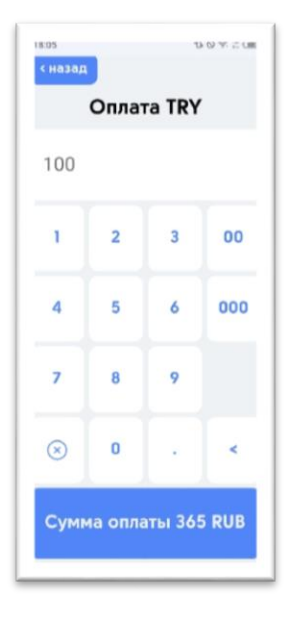

## **Оплата**

Чтобы провести оплату:

- 1) Нажмите на «Оплатить»;
- 2) Укажите сумму;
- 3) Нажмите кнопку «Сумма оплаты …. RUB»

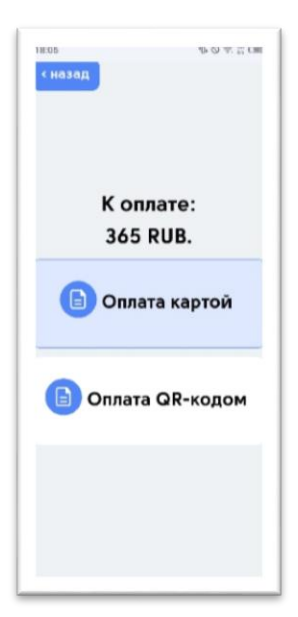

#### 4) Выберите вариант оплаты:

- Оплата картой приложите карту к камере на задней части телефона;
- Оплата QR-кодом покупатель сканирует QR.

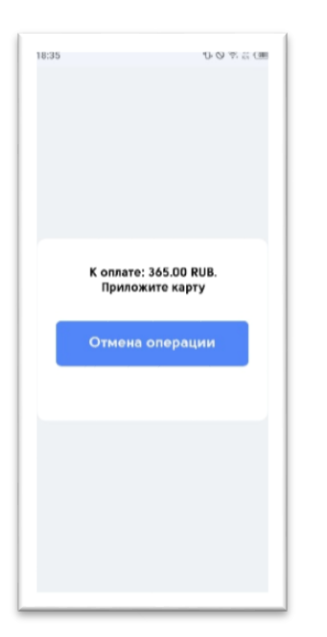

Если оплата картой, то появится сообщение «К оплате: XXX RUB. Приложите карту»

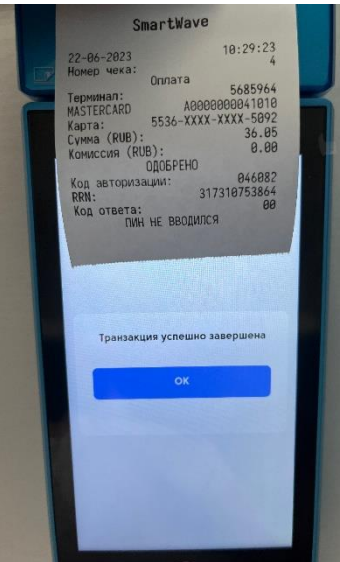

5) В завершении будет распечатан чек с информацией об успешной оплате.

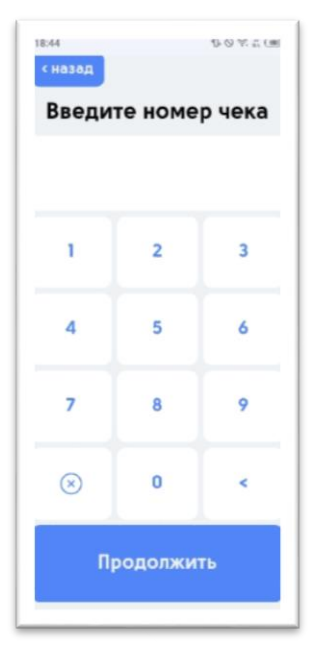

#### **Отмена**

*(Отмену - возврат ДС можно произвести в рамках суток, когда была совершена оплата: например, если в чеке оплата произведена в 22:15 от 13.06.2023г., то совершить отмену можно до 00:00 13.06.2023г. )*

1) Нажмите на «Отмена»

2) Введите номер чека, по которому требуется произвести Отмену денежных средств;

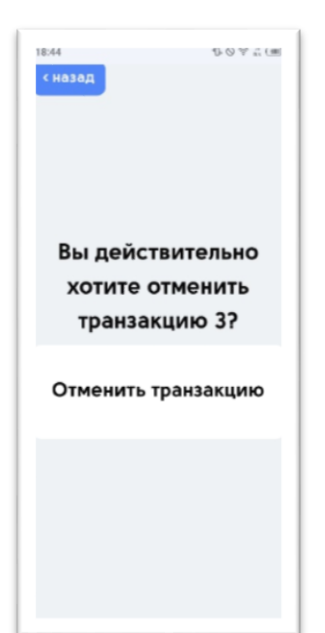

3)Подтвердите действие;

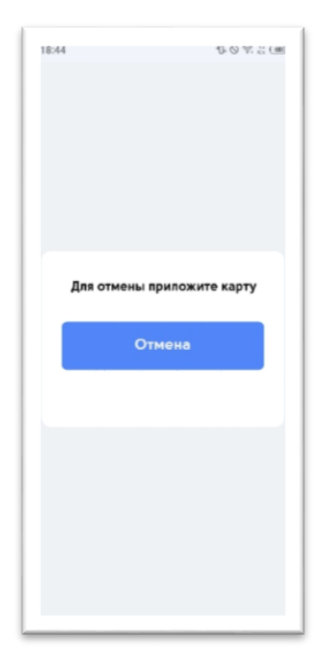

4) Приложите карту, с которой ранее производили оплату;

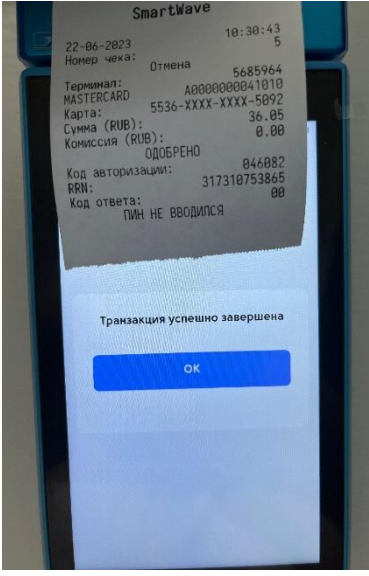

5) При успешной отмене будет распечатан чек с информацией об операции.

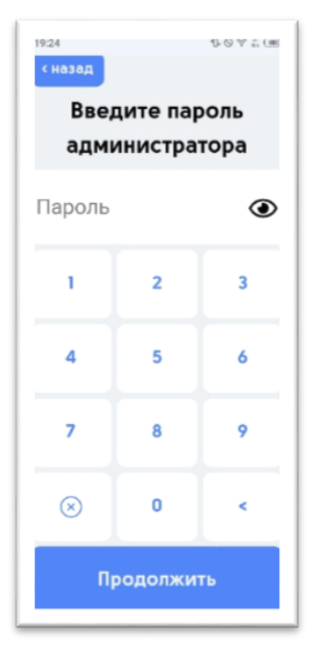

## **Возврат**

*(Возврат производится в случае, когда оплата была произведена прошлой датой: например, оплата в чеке указана от 13.06.2023г., а возврат ДС производим следующим днем - 14.06.2023г.)* 

- 1) Нажмите на «Возврат»
- 2) Введите пароль администратора;

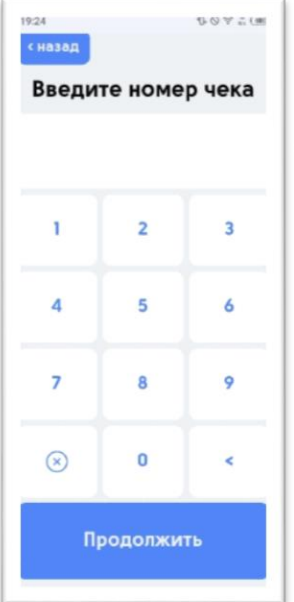

3) Введите номер чека, по которому требуется произвести Возврат денежных средств;

4) Подтвердите действие;

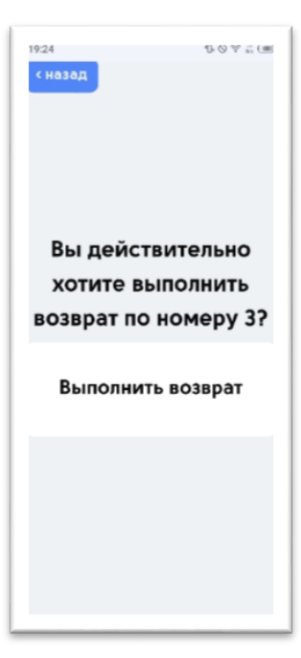

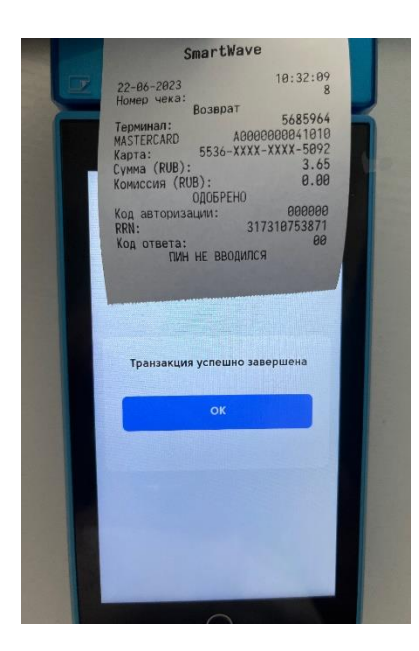

5) При успешном возврате будет распечатан чек с информацией об операции.

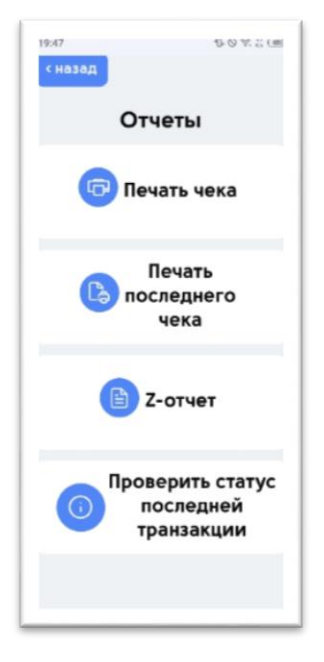

### **Отчеты**

2. При переходе в раздел «Отчеты» будут доступны следующие подразделы:

- Печать чека;
- Печать последнего чека;
- Z-отчет;
- Проверить статус последней транзакции.

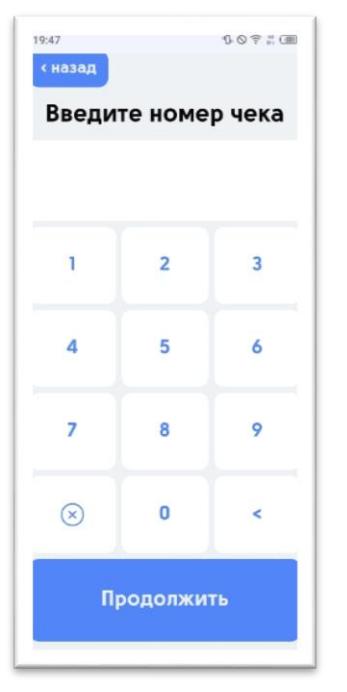

## **Печать чека**

- 1) Нажмите на кнопку «Печать чека»;
- 2) Введите номер чека, по которому требуется распечатать информацию;

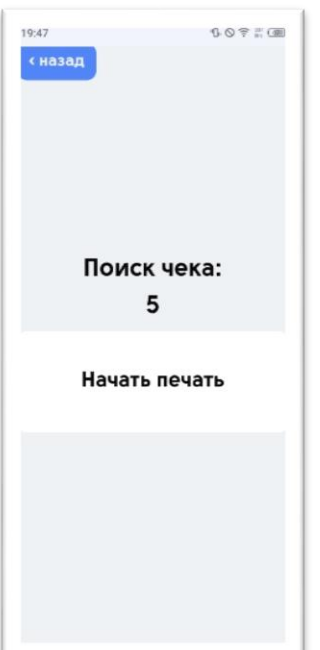

3) Подтвердите печать чека;

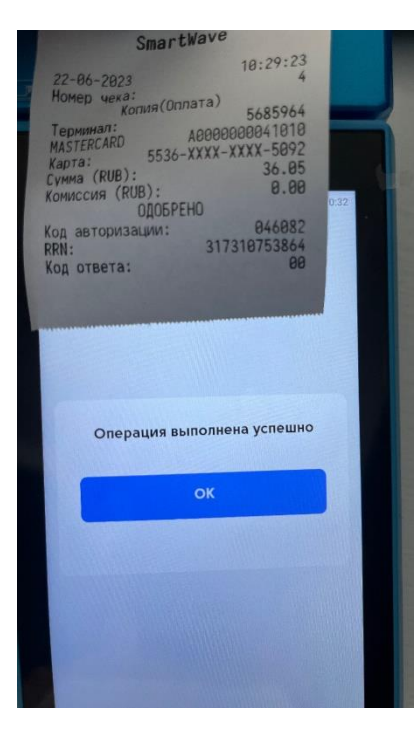

SmartWave  $10:32:09$ 22-06-2023<br>Номер чека:<br>Копия(Возврат) ия(Возврат)<br>6685964<br>698000000041010<br>5536-XXXX-XXXX-5092<br>8.65<br>8.10 NORMAN CORRECTED<br>
MASTERCARD<br>
Kapra: 5536-XXX<br>
Kapra: 000<br>
Cymna (RUB):<br>
Kona asropusaujun: 00005PEHO<br>
Kona asropusaujun: 3<br>
RRN: 600 ordera: 3 EHU<br>800000<br>317310753871 **A** Операция выполнена успешно

**Печать последнего чека**

1) Нажмите на кнопку «Печать последнего чека», чтобы распечатать информацию по последней проведенной операции.

#### 4)Будет распечатан указанный чек.

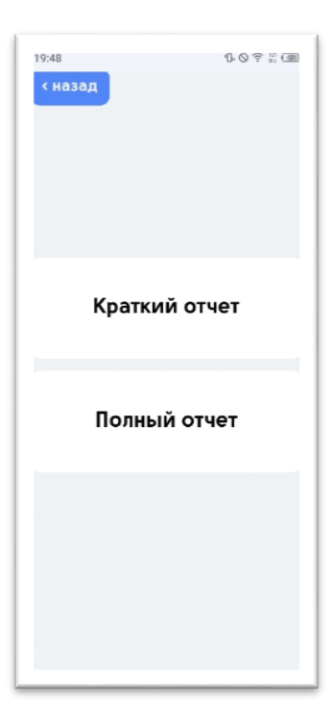

## **Z-отчет**

1) Нажмите на кнопку «Z-отчет», чтобы получить информацию по всем чекам за смену;

2) Выберите вариант отчета;

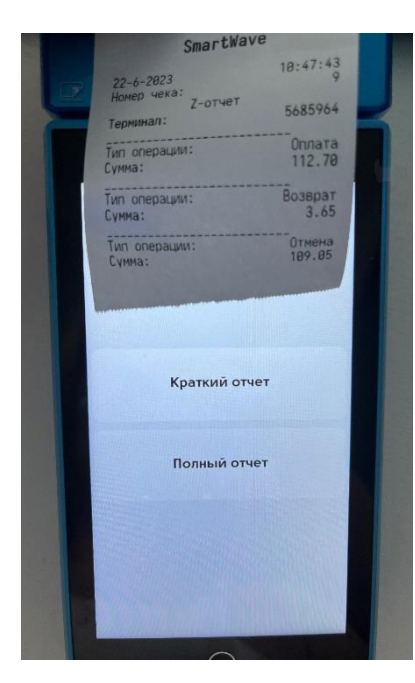

- *Краткий отчет* – информация по количеству чеков за смену: сумма всех оплат, отмен и возвратов;

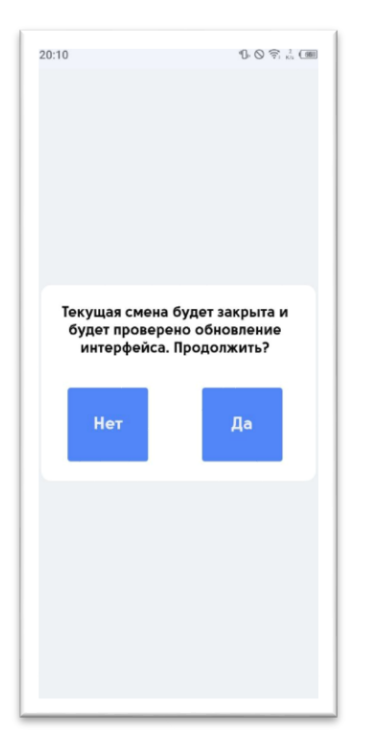

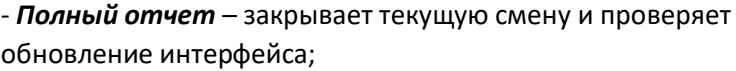

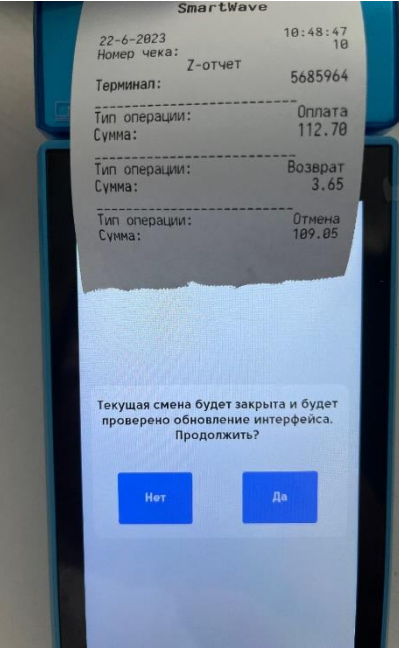

Появится та же информация, что и в кратком отчете: информация по количеству чеков за смену, сумма всех оплат, отмен и возвратов.

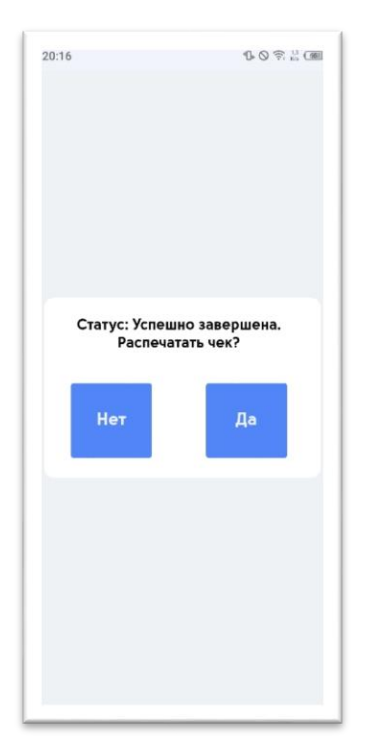

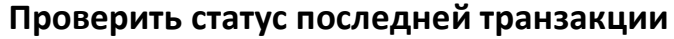

1)Нажмите на кнопку «Проверить статус последней транзакции» и подтвердите печать чека;

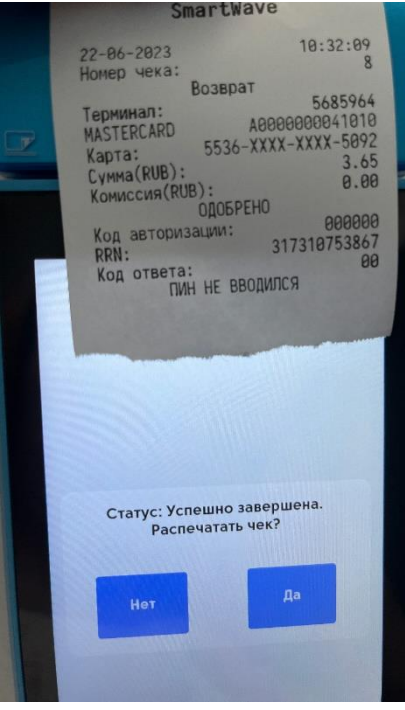

2) Появится чек о последней операции проведенной по терминалу.

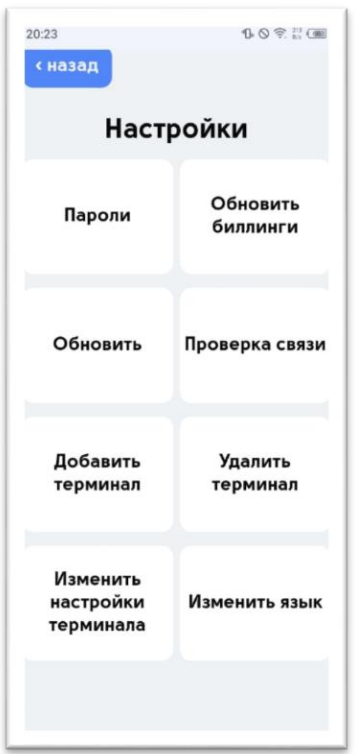

## **Настройки**

В разделе «Настройки» находятся следующие функции:

1) Кнопка «Пароли» – позволяет установить пароль для кассира и администратора;

2) Кнопка «Обновить биллинги» – обновляет информацию по проведенным операциям на терминале;

- 3) Кнопка «Обновить» обновляет интерфейс приложения;
- 4) Кнопка «Проверка связи» проверяет подключение к серверу;

5) Кнопка «Добавить терминал» - позволяет на одно устройство добавить несколько терминалов, помимо основного терминала (с которого выполнялась авторизация в приложение);

6) Кнопка «Удалить терминал» - позволяет удалить ранее ранее терминалы, помимо основного терминала (с которого выполнялась авторизация в приложение);

7) Кнопка «Изменить настройки терминала» - позволяет изменить настройки второстепенных терминалов, которые были добавлены на устройстве, помимо основного терминала (с которого выполнялась авторизация в приложение)

8) Кнопка «Изменить язык» - позволяет выбрать язык интерфейса: Русский; Английский; Турецкий.

# $21:03$ 108.3(画 Информация SmartWaye

Номер терминала: 6198930 Версия приложения: 1.49 Версия интерфейса: vl.31

**OK** 

## **О терминале**

Нажмите кнопку «О терминале», чтобы получить информацию о вашей компании, к которой привязан терминал, номер терминала, версия вашего приложения и версия вашего интерфейса.